Alberta Government

**SML Annual Return User Guide**

April 24, 2017

# **Revision History**

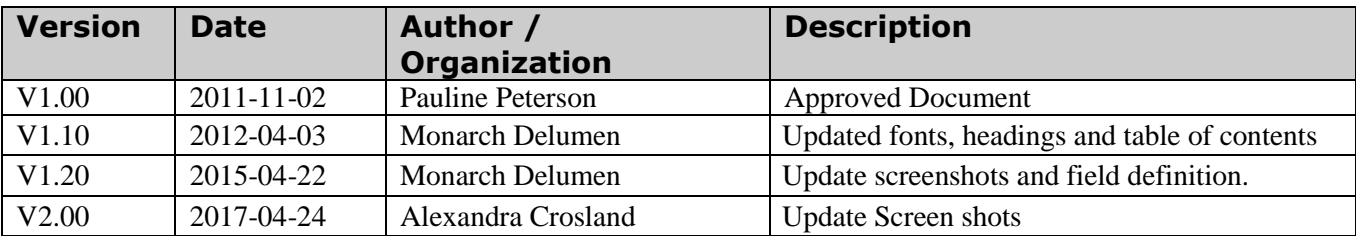

## **Table of Contents**

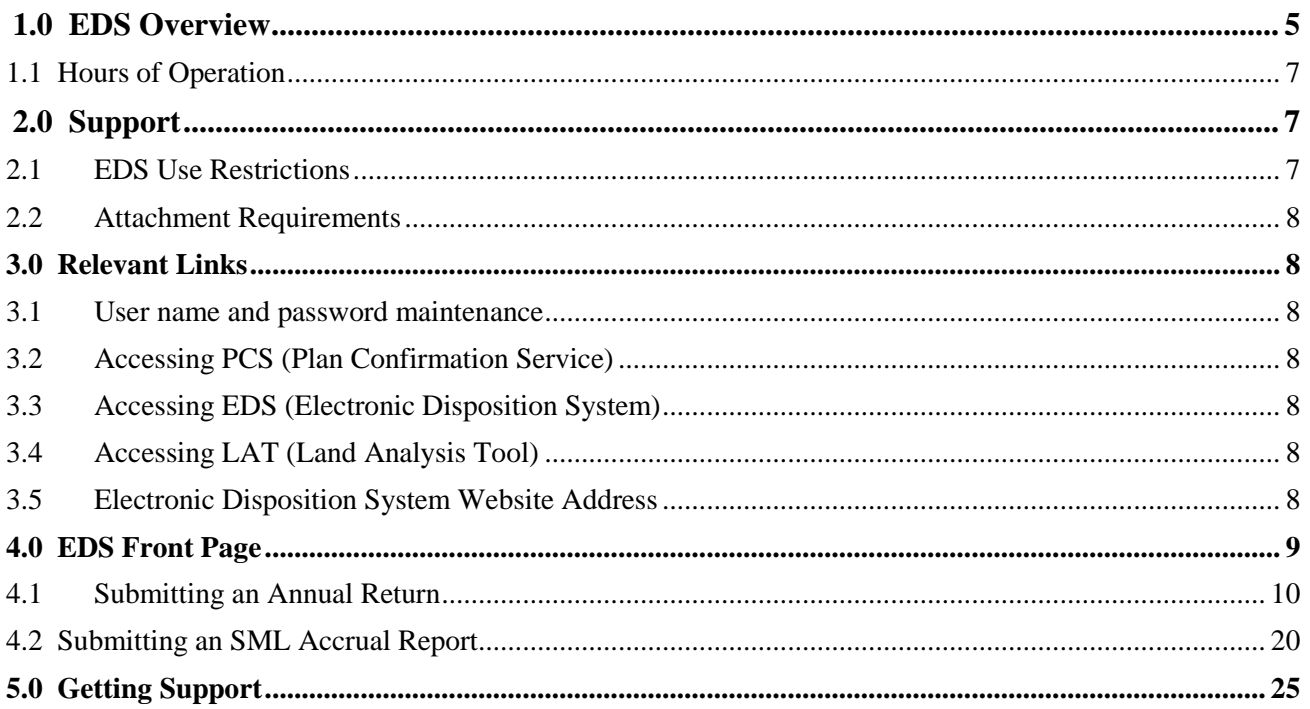

## **Disclaimer**

In this disclaimer provision:

"Crown" means Her Majesty the Queen in right of the Province of Alberta;

"Minister" means the Minister responsible of the Alberta Environment and Parks;

"Their employees" means and includes each, any and every officer, employee, servant and agent of either or both of the Crown and the Minister and without limiting the generality of the foregoing, and includes employees of the Crown and the Minister employed in Alberta Environment and Parks.

"EDS" means the Electronic Disposition System and all programs, hardware, documentation, functions and services forming a part thereof or associate therewith.

The Crown, the Minister and their employees and the contractors and technical advisors of the aforesaid:

- (a) Make no warranty or representation, whether expressed or implied, to any person with respect to this material or documentation of EDS or as to the service, performance, quality, merchantability or fitness of any part of the aforesaid for any purpose; and
- (b) Shall not be liable for any action, damages or claims, whether occasioned by negligence or otherwise, that any person, user, Subscriber or any employees of the aforesaid may hereafter have, allege or become entitled to (including but not limited to any claim of third-party contribution of indemnity, any economic or moral loss, or direct, immediate, special, indirect or consequential damages which do, may, or are alleged to arise as a result of:
	- (i) The use of this material or documentation or EDS or any service connection therewith; or
	- (ii) Any error or omissions in data or any loss or partial loss of data or incomplete retrieval of information, even if any or all of the Crown, the Minister or their employees were advised of the possibility of such risk, action, claims or damages, including damages sustained or actions brought by third parties and claims made against the Subscriber by third parties.

The entire risk of loss relating to or associated with the quality and performance of EDS and any product and results thereof shall be assumed by the Subscriber and by any other user of EDS.

## <span id="page-4-0"></span>**1.0 EDS Overview**

EDS is an online service that allows clients to submit electronic transactions for surface dispositions to Alberta Environment and Parks (AEAP) and the Alberta Energy Regulator (AER). Presently EDS has three subsystems:

**Application PreRequisites** – by clicking the **+ key,** this will expand to sub-modules for:

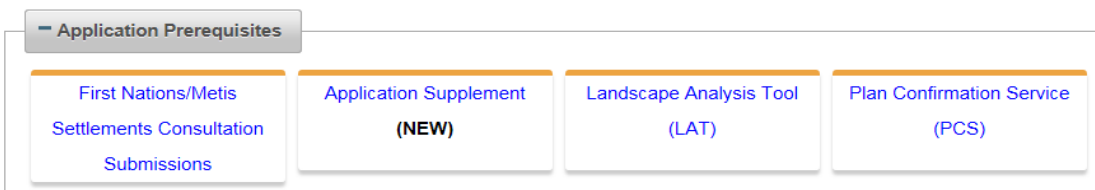

## **First Nations/Metis Settlements**

Submit a Pre-consultation Assessment Request, Adequacy Assessment Request, respond to a request for information, and view the status of your submission for: CEP, DLO, DML, DMS, DPI, DPL, EPC, EZE, FAC, GEO, LOC, MLL, MME, MSL, OSE, PIL, PLA, RDS, REA, REC, RLC, RVC, SMC, SME, SML, TFA, VCE and WAC purposes.

## **Application Supplement (NEW)**

Generate an Application Supplement document to be uploaded as part of an Application/Amendment document submission.

## **Landscape Analysis Tool (NEW)**

Obtain a LAT report to be used in support of an Application/Amendment.

### **Plan Confirmation Service**

Generate an Encrypted Plan Package to be used in support of an Application/Amendment.

By clicking the **– key** will collapse the menu.

**Application Submissions** - by clicking the  $+$ **key**, this will expand to sub-modules for:

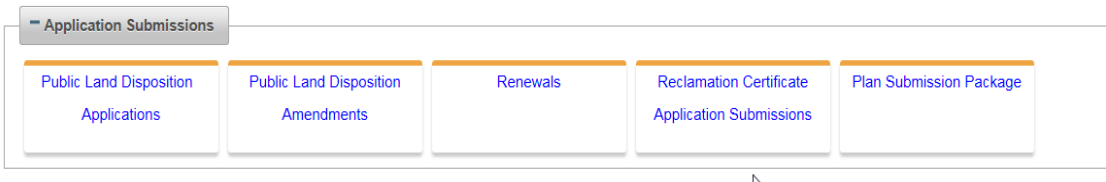

## **Public Land Disposition Applications**

Submit applications for dispositions on Public Lands for DLO, DML, DMS, DPI, DPL, EZE, LOC, MLL, MSL, PIL, PLA, REA, RVC, SML and VCE purposes.

## **Public Land Disposition Amendments**

Submit amendments for dispositions on Public lands for DLO, DML, DMS, DPI, DPL, EZE, LOC, MLL, MSL, PIL, PLA, REA, RVC, SML and VCE purposes.

#### **Renewals**

Submit a request to renew an application for DLO, DML, DMS, DPI, DPL, EZE, LOC, MLL, MSL, PIL, PLA and REA purposes.

### **Reclamation Certificate Application Submissions**

Submit an application for Reclamation Certificate on Public Lands for SMC, SML, MLP, EZE, DLO, DML, DMS, DPL, RVC and DPI.

#### **Plan Submission Package**

Upload an Encrypted Plan Package.

By clicking the **– key** will collapse the menu.

**Disposition Maintenance -** by clicking the  $+$ **key**, this will expand to sub-modules for:

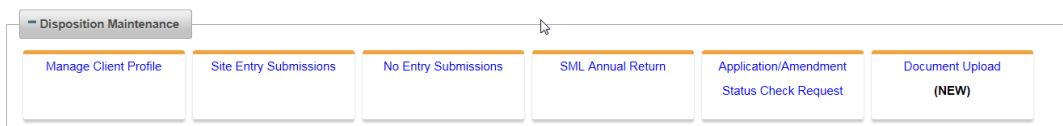

### **Manage Client Profile**

Edit the list of other clients allowed to manage your data.

#### **Site Entry Submissions**

Submit a site entry for DLO, DML, DMS, DPI, DPL, EZE, LOC, MLL, MSL, PIL, PLA, REA, RVC, SML and VCE purposes.

### **No Entry Submissions**

Submit a no entry for DLO, DML, DMS, DPI, DPL, EZE, LOC, MLL, MSL, PIL, PLA, REA, RVC, SML and VCE purposes.

#### **SML Annual Return (when clicked, Annual Returns and Annual Accruals are available for selection).**

Send Annual Returns and Accruals for SML disposition.

## **Application / Amendment Status Check Request**

Send a request for status of an application/amendment.

## **Document Upload (New)**

Upload a revised Application Supplement.

By clicking the  $-\mathbf{key}$  will collapse the menu.

Applications and self-reporting that are accepted by EDS are uploaded into the Geographic Land Information Management Planning System (GLIMPS – Internal application) and EDS will email the client a copy of the transaction. EDS will also notify the appropriate business area that a transaction has been submitted for processing.

For details about each of the subsystems please review the individual 'User Help Guides / Manuals'.

## <span id="page-6-0"></span>**1.1 Hours of Operation**

EDS Support help desk is available Monday to Friday from 8:15 am to 4:30 pm except statutory holidays. The system is available from 5:00 am to 11:30 pm every-day.

## <span id="page-6-1"></span>**2.0 Support**

To report problems email EDS Support at:

[EDS.Support@gov.ab.ca](mailto:EDS.Support@gov.ab.ca)

In your email provide the following:

- steps taken along with screenshots showing values entered
- what happened / what was the error
- what you expected to happen instead

To report problems by phone, call us at:

- 780 427-3570
- <span id="page-6-2"></span>780 422-2079

### **2.1 EDS Use Restrictions**

- EDS is limited to only one applicant client Identification number.
- An SML requires the user to submit an 'Annual Return' and 'Annual Accrual' for each reporting year.
- Clients and stakeholders involved must be active and registered in GLIMPS.
- Successful submissions do not demote approval by the Crown.

## <span id="page-7-0"></span>**2.2 Attachment Requirements**

- All documents submitted through EDS other than the plan submission package must be in a portable document format (.pdf). Documents that require imaging must be scanned to the following standard and converted into a .pdf format for submission.
- Black and White 300 dpi
- Colour 150 dpi

## <span id="page-7-1"></span>**3.0 Relevant Links**

#### <span id="page-7-2"></span>**3.1 User name and password maintenance**

To change or reset your SecureXNET EXTERN ADS account password use:

[EXTERN ADS -](https://extern.wln.gov.ab.ca/help/) User Name Help

## <span id="page-7-3"></span>**3.2 Accessing PCS (Plan Confirmation Service)**

To create a plan package for use with your amendment access and use PCS through SecureXNET:

• [SecureXNET -](https://securexnet.env.gov.ab.ca/pcs_login.html) PCS Login

## <span id="page-7-4"></span>**3.3 Accessing EDS (Electronic Disposition System)**

To submit your amendment to the Crown access and use EDS through SecureXNET:

• [SecureXNET EDS Login](https://securexnet.env.gov.ab.ca/eds_login.html)

### <span id="page-7-5"></span>**3.4 Accessing LAT (Land Analysis Tool)**

To create LAT reports for AER EAP (Enhanced Approval Process) amendments access and use LAT through SecureXNET:

[SecureXNET -](https://securexnet.env.gov.ab.ca/lat_login.html) LAT Login

### <span id="page-7-6"></span>**3.5 Electronic Disposition System Website Address**

You can access EDS through SecureXNET:

[SecureXNET -](https://securexnet.env.gov.ab.ca/eds_login.html) EDS Login

# <span id="page-8-0"></span>**4.0 EDS Front Page**

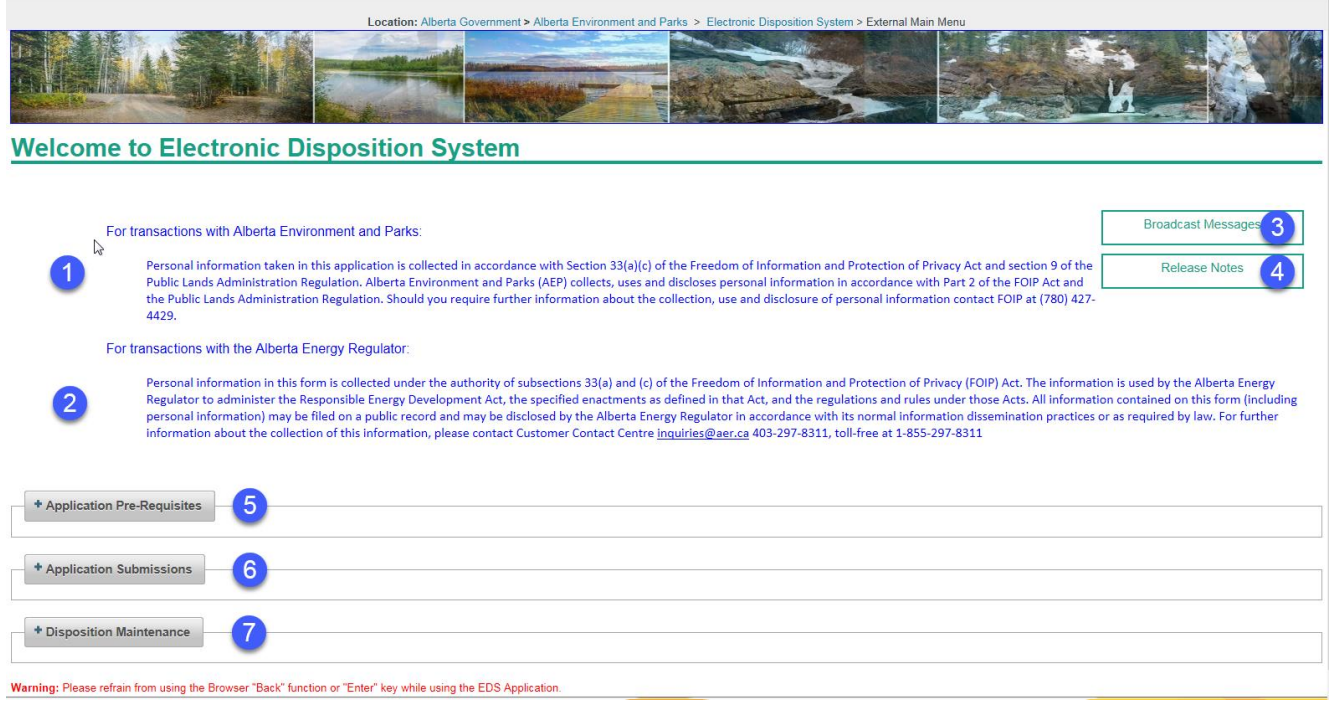

## **Figure 1**

Please note: The Electronic Disposition System Menu has changed. By clicking the **+ sign,** the menu choices expand. By clicking **– sign**, the menu choices will collapse. The EDS Main Menu

- 1. Information about the information collected by Alberta Environment and Parks.
- 2. Information about the information collected by the Alberta Energy Regulator.
- 3. Broadcast Messages provides information to the user on enhancements in EDS.
- 4. Release Notes provides information
- 5. Application Pre-Requisites displays the options for completing First Nations/Metis Settlements Consultation Submissions, Application Supplement, Landscape Analysis Tool (LAT) and Plan Confirmation Service (PCS).
- 6. Application Submissions displays the options for the submission of Public Lands Disposition Applications, Public Land Disposition Amendments, Renewals, Reclamation Certificate Application Submissions and Plan Submission Package.
- 7. Disposition Maintenance displays the options to Manage Client Profile, Site Entry Submissions, No Entry Submissions, SML Annual Return (Returns and Accruals), Application/Amendment Status Check Request and Document Upload (NEW).

This user manual is for 'Surface Material Lease Submissions for 'Annual Returns' and 'Annual Accruals'.

# <span id="page-9-0"></span>**4.1 Submitting an Annual Return**

Once the user has successfully logged into the Electronic Disposition System (EDS), the user will access – Disposition Maintenance.

1. Expand the Option 'Disposition Maintenance' by clicking the **+ sign**

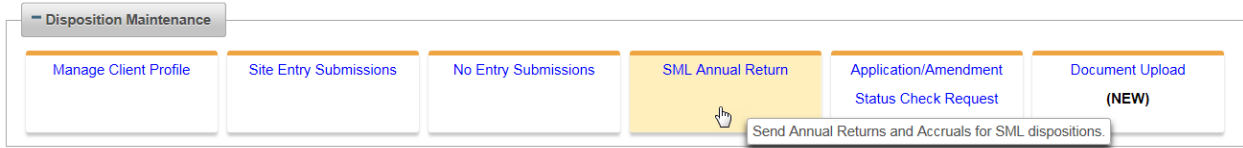

#### 2. Click SML Annual Return

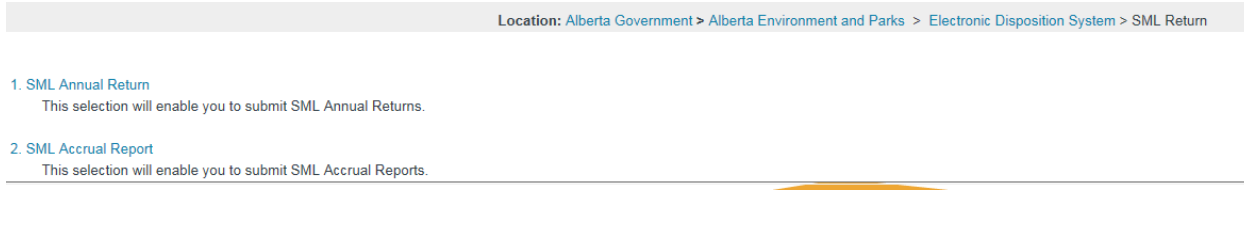

3. Click 'SML Annual Return' and the 'SML Return Search' screen displays:

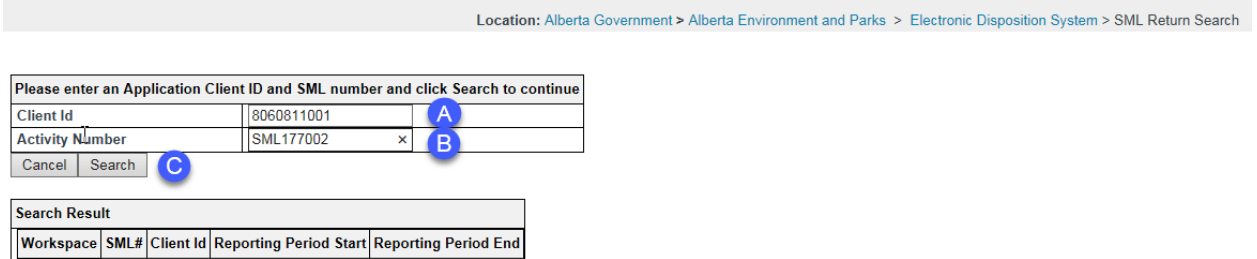

- A. Enter the 10 digit Client Identification Number
- B. Enter the SML activity/disposition number
- C. Clicking 'Cancel' will cancel the service and return to the SML Aggregate Report selection menu, or click 'Search' to continue to trigger the validation of the Client ID and Activity/Disposition number. If valid, the 'Search Results' screen will be displayed
- 4. Click 'Search' and the 'Search Results' will display the available workspace as 'New'.

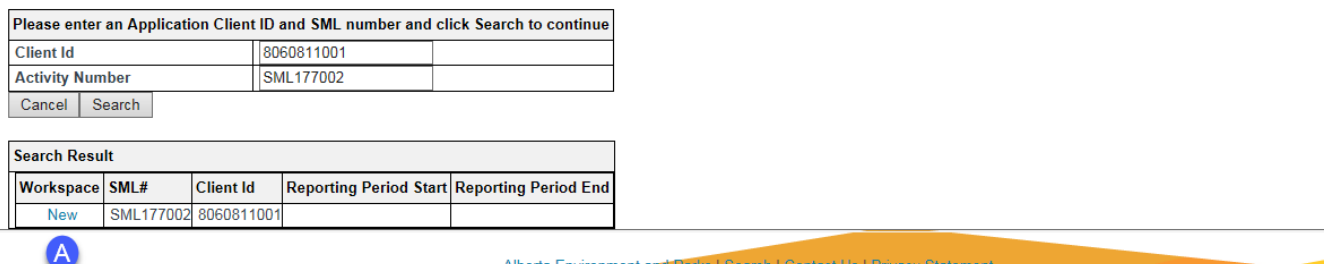

A. The 'Workspace' now provides the user the ability to continue with the submission for an 'Annual Return'.

Note: If EDS displays an AR number, this could be that the user has not completed the submission and needs to return to the record for completion, or the last reporting period may not have been successfully submitted.

5. Click 'New'

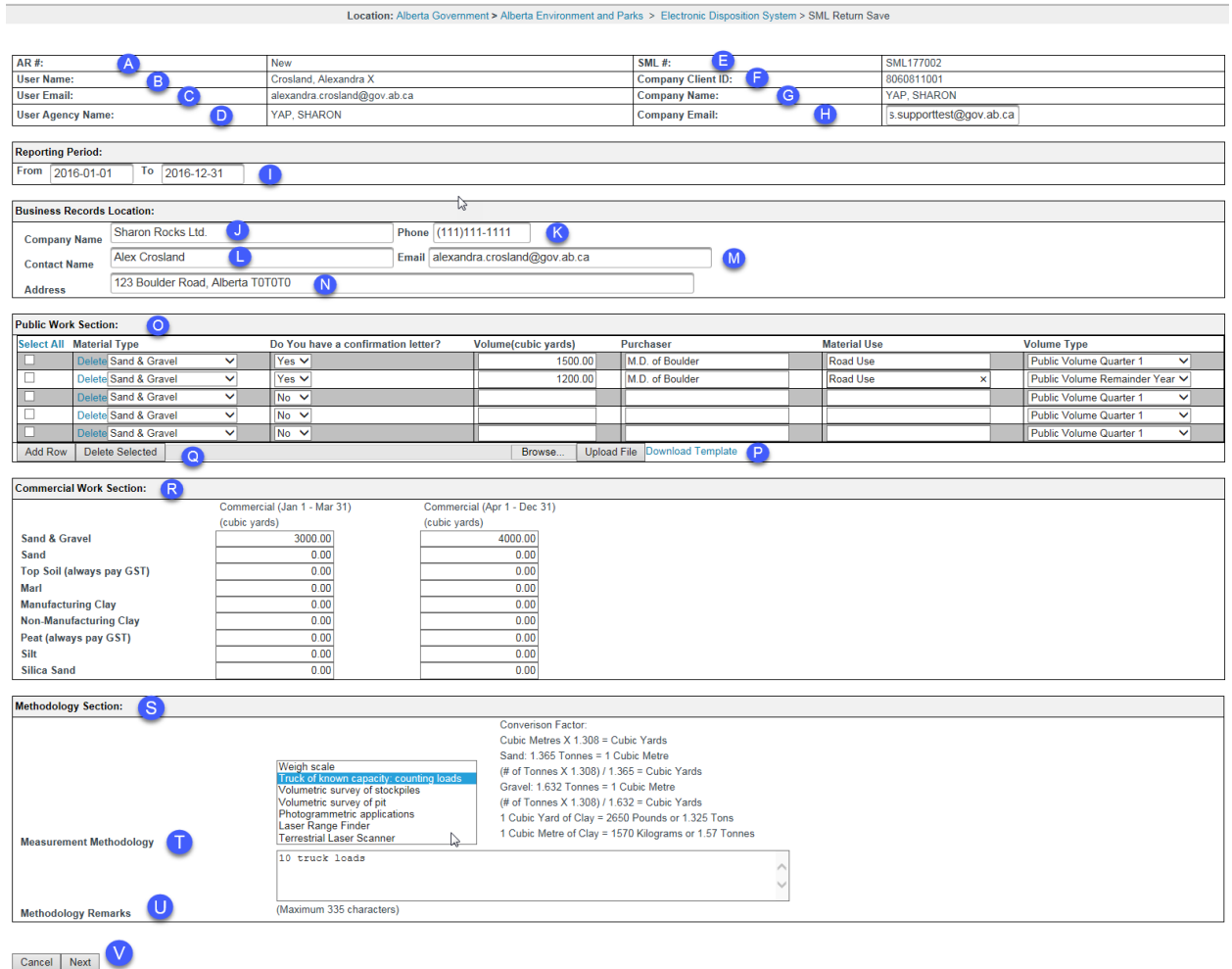

A. This will display the Annual Return number that is currently being displayed or 'New' indicates that there is no saved AR and that the display is a new form for the user to complete.

- B. User name. The system prepopulates this information from the account information provided.
- C. User Email. This is the email address of the user. The system prepopulates this information from the account holder as provided when the account was issued.
- D. User Agency Name. This is the name of the company agency who is submitting the annual return on behalf of the lease holder.
- E. SML #: This is the activity/disposition number the user has entered in the previous screen which the entries are being prepared for.
- F. Company Client ID: This is the client ID saved against the SML activity/disposition. Client IDs can be obtained from Client Registry & Crown Land Searches at 780.422.1395 or email [clientregistry@gov.ab.ca.](mailto:clientregistry@gov.ab.ca)
- G. Company Name: This is the name of the company or lease holder of the SML determined form the Client ID entered by the user in the previous screen.
- H. Company Email: The user enters the company email address. EDS will send to this email address the saved or submitted form.
- I. **Reporting Period**: This requires the user to enter the reporting period for the annual return. For an annual return, these values are from January to December for that reporting year.
- J. **Business Records Location**: The user is required to enter the 'Company Name'.
- K. The user is required to enter the 'Phone' number for the company.
- L. The user is required to enter the 'Contact Name' for the company.
- M. The user is required to enter the 'Email' address for the company.
- N. The user is required to enter the physical address of the company. If the user is entering a PO box number, EDS will display an error.
- O. **Public Work Section**. The user is required to address 'Material Type. The user engages the dropdown arrow to indicate the material type/s. 'Do you have a confirmation letter?', the user is required to indicate by using the dropdown arrow stating 'Yes' or 'No'. The user will have the ability to attach the confirmation letter on the attachment page. The user is required to enter the 'Volume (cubic yards)' of the material extracted. The user is required to enter the 'Purchaser' of the material extracted. The user is required to indicate 'Material Use'. If these fields contain a value, all other related fields are mandatory.
- P. 'Download Template' allows the user to download a template instead of entering the data manually. 'Upload File' requires the user to upload the template when complete.
- Q. 'Add Row' allows the user to add additional rows as needed. The 'Delete Selected' button allows the user to delete rows that are not required.
- R. **Commercial Work Section:** The user is required to enter the volume (cubic yards) of the material extracted. The reporting periods are from Jan 1 to Mar  $1(1<sup>st</sup>$  quarter) and for, Apr 1 to Dec 31 for the remainder of the year.
- S. **Methodology Section:** The user is required to complete this section regardless if material was extracted.
- T. **Measurement Methodology:** The user is required to set the value regardless if material was extracted.
- U. **Methodology Remarks:** The user can enter remarks to indicate what 'Measurement Methodology' has been used or may have been used to measure the material extracted.
- V. **'**Cancel' allows the user to cancel and return to the report menu, or, 'Next' to continue with the annual return submission.
- 6. Click 'Next'

#### SML Return Upload Document page:

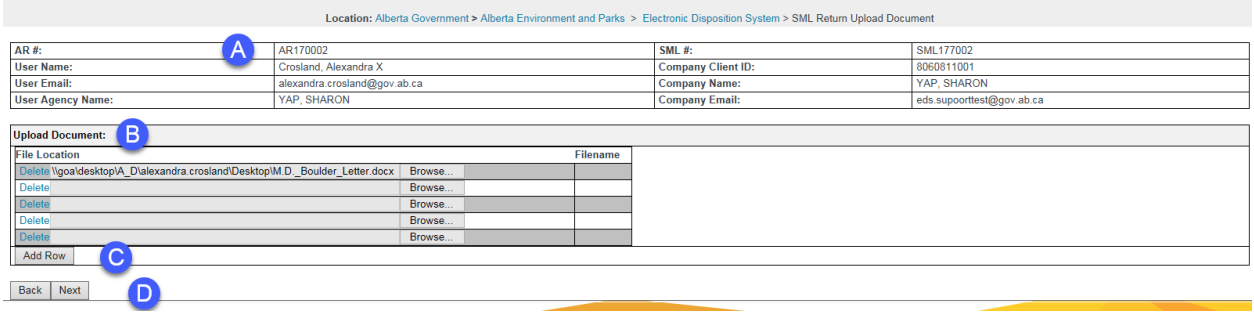

- A. The user has now been issued an Annual Return number. This number is assigned to the submission for an SML Annual Return.
- B. Upload Document. Provides the user to 'Browse' for supporting documentation related to the materials extracted and the path of the file to be uploaded. Only .pdf documents are acceptable formats. The 'Delete' button allows the user to delete a file location row.
- C. Add Row: Provides the user the ability to add additional rows for attachment.
- D. 'Back' allows the user to return to the Annual Return screen, or, 'Next' to continue the submission.
- 7. Click 'Next' and the SML Return Confirmation page displays for review:

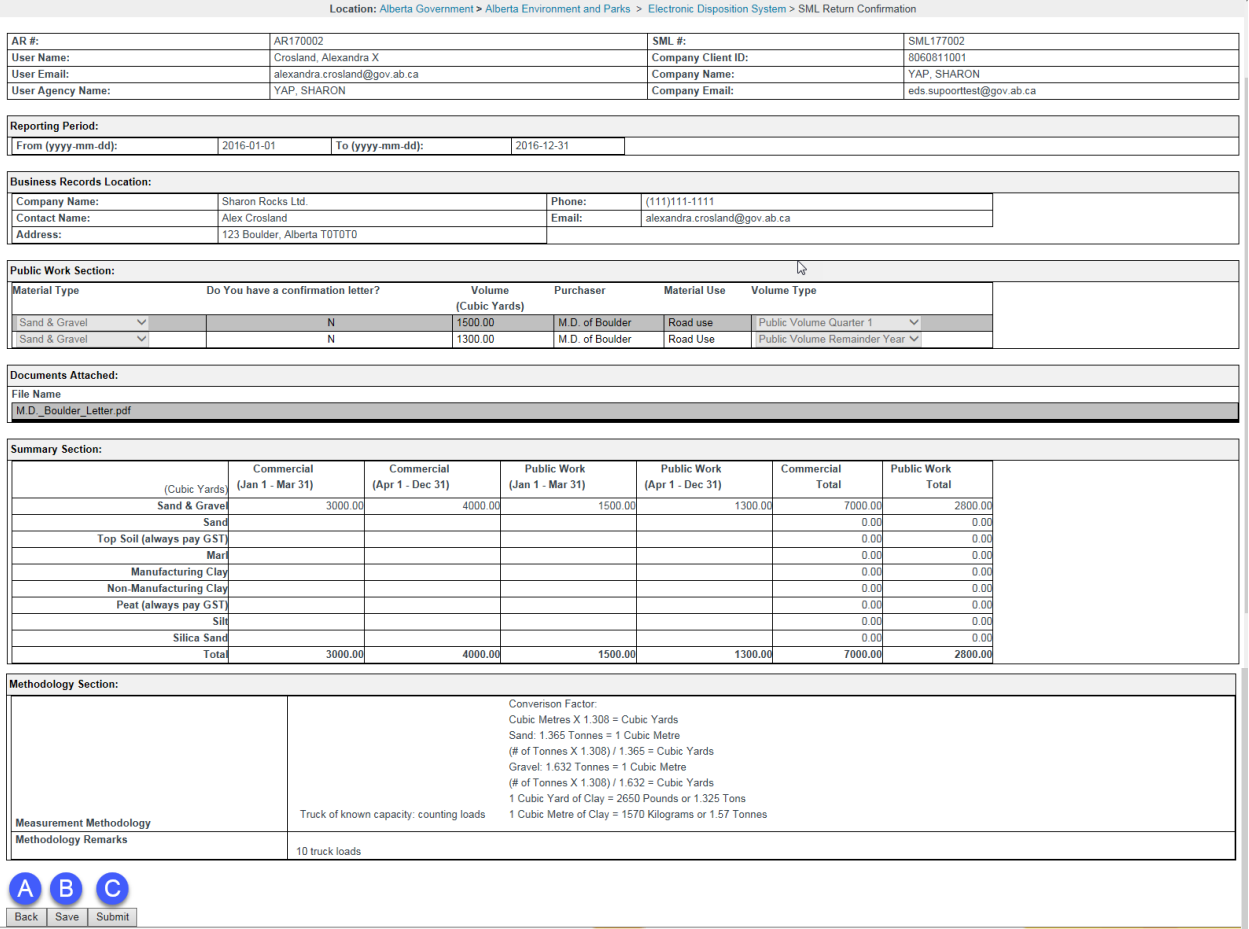

- A. Back. Allows the user to go 'Back' to make any edits or changes before submission.
- B. Save. Allows the user to 'Save' the Annual Return to submit at a later time. This option does not submit the 'Annual Return' to the 'Regulator' for review. The user will receive a confirmation email stating the SML Annual return is a 'draft'. If the user uses this feature, they will be required to access EDS SML Return and search for the 'Saved' record to complete the submission process.

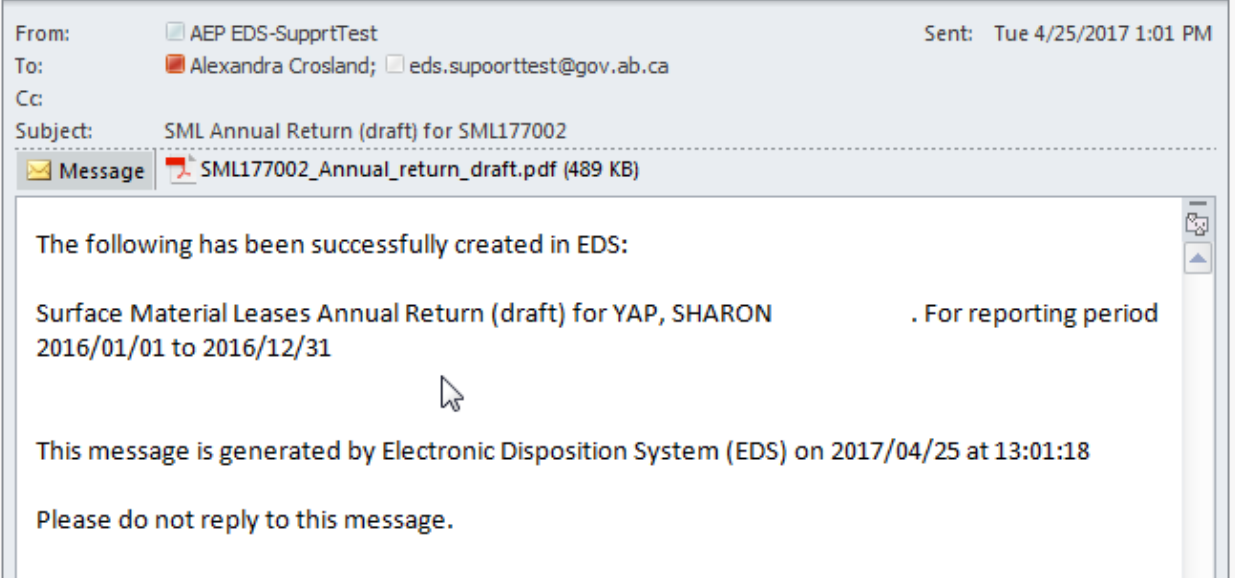

- C. 'Submit'. Allows the user to submit and commit their 'Annual Return' data to the 'Regulator' for review.
- 8. Click 'Submit' and the SML Return Disclaimer (Terms of use and Disclaimer) page displays:

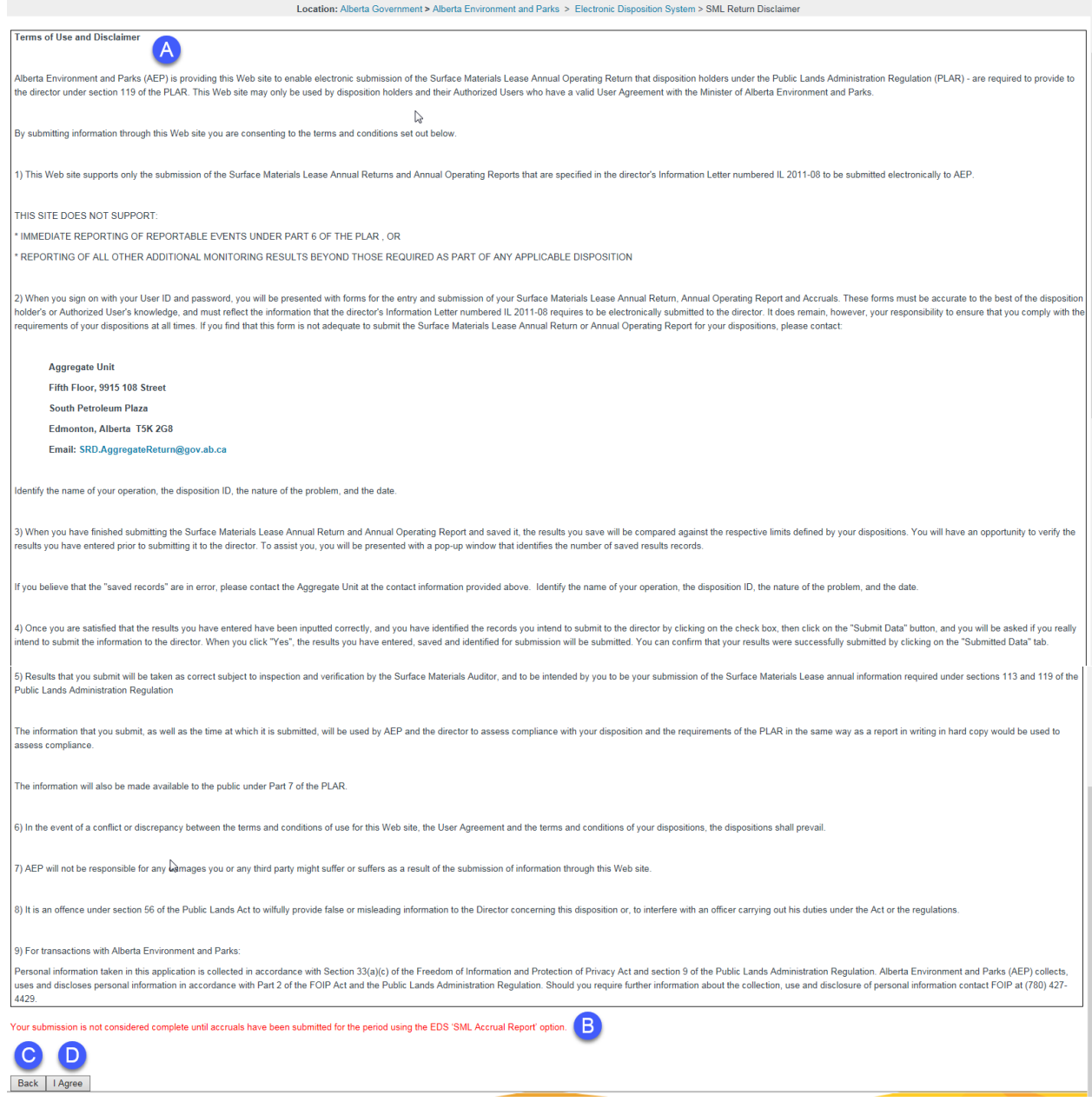

- A. States the 'Term of Use and Disclaimer' terms.
- B. Messages the user that 'Your submission is not considered complete until accruals have been submitted for the period using the EDS 'SML Accrual Report' option.'
- C. The user can go 'Back'
- D. The user can click 'I Agree'.
- 9. Click 'I Agree' and EDS will message the user that the 'Annual Return has been submitted successfully!'. (Note: This message will be displayed on the 'Terms of Use and Disclaimer' page.)
- 10. The user receives a confirmation email with the attached 'Annual Return' and any other supporting documentation attached through the submission.

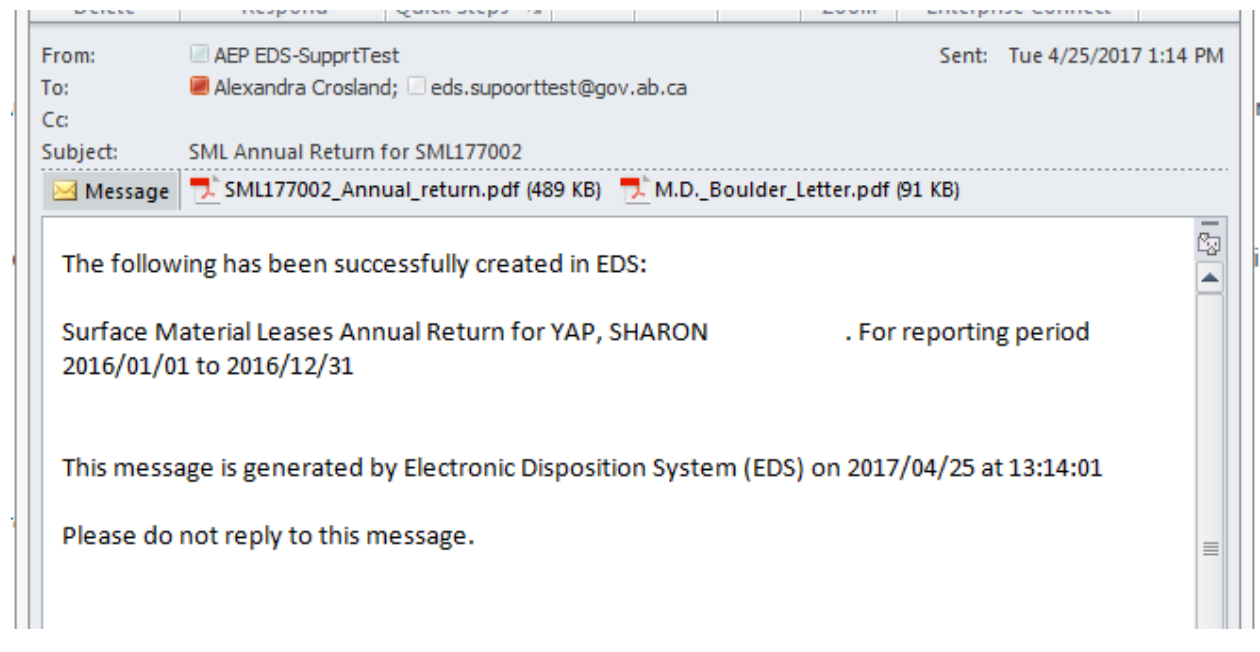

11. The form displays as follows:

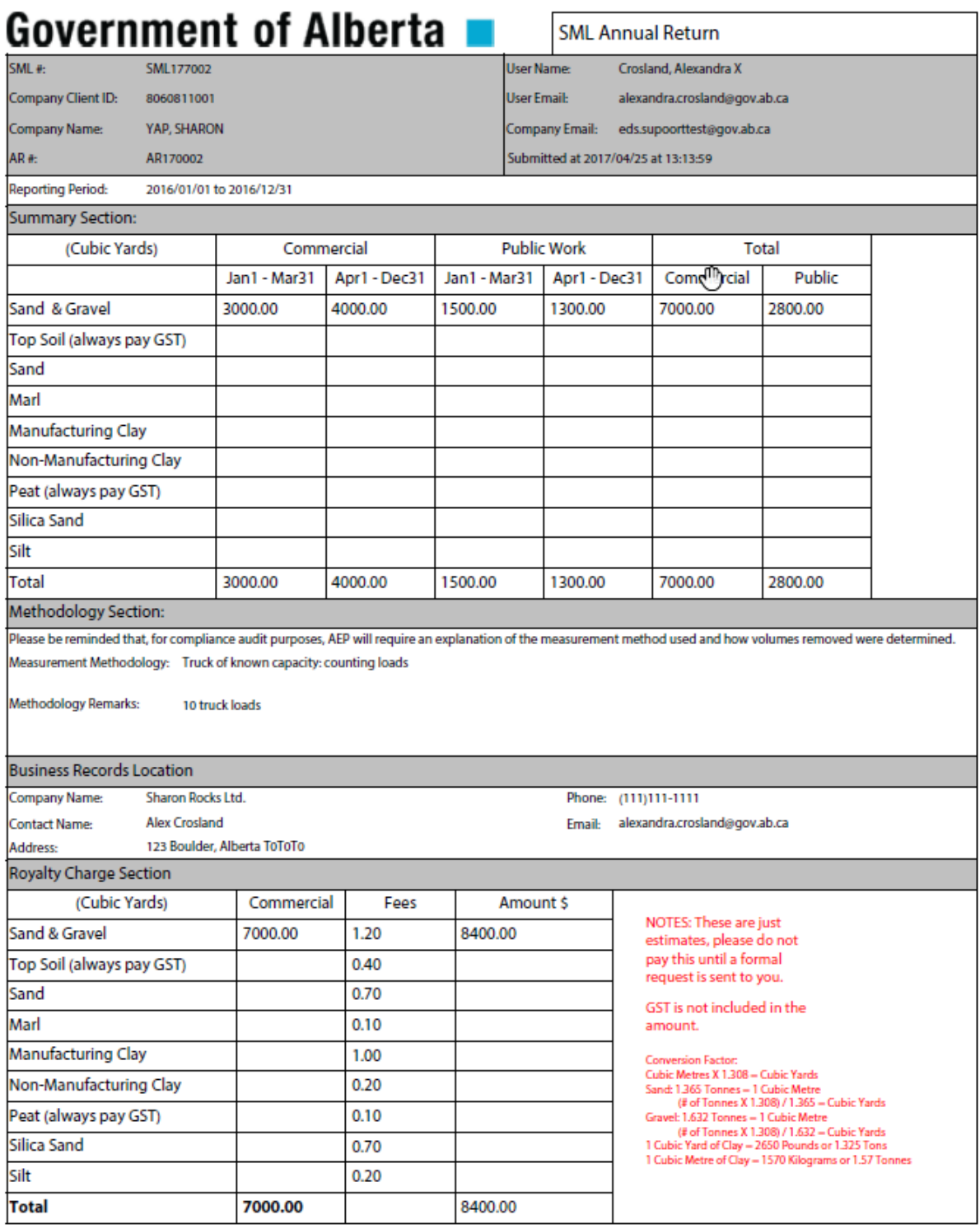

Fraction & Reclamation Business Plan has been approved for this disposition, complete form LM 17B.<br>Presonal information taken in this application is collected in accordance with Setcion 37(a)(c) of the *Freedom of Informat* 

![](_page_17_Picture_22.jpeg)

![](_page_18_Picture_22.jpeg)

## <span id="page-19-0"></span>**4.2 Submitting an SML Accrual Report**

Once the user has successfully logged into the Electronic Disposition System (EDS), the user will access – Disposition Maintenance.

1. Expand the Option 'Disposition Maintenance' by clicking the **+ sign**

![](_page_19_Picture_103.jpeg)

#### 2. Click SML Annual Return

Location: Alberta Government > Alberta Environment and Parks > Electronic Disposition System > SML Return

#### 1. SML Annual Return

This selection will enable you to submit SML Annual Returns

#### 2. SML Accrual Report

This selection will enable you to submit SML Accrual Reports

#### 3. Click SML Accrual Report

![](_page_19_Picture_104.jpeg)

- A. Enter the 10 digit Client Identification Number
- B. Enter the SML activity/disposition number
- C. Clicking 'Cancel' will cancel the service and return to the SML Aggregate Report selection menu, or click 'Search' to continue to trigger the validation of the Client ID and Activity/Disposition number. If valid, the 'Search Results' screen will be displayed.
- 4. Click 'Search' and the 'Search Results' will display the available workspace as 'New'.

![](_page_20_Picture_130.jpeg)

A. The 'Workspace' now provides the user the ability to continue with the submission for an 'Accrual Report'.

Note: If EDS displays an AC number, this could be that the user has not completed the submission and needs to return to the record for completion, or the last reporting period may not have been successfully submitted.

5. Click 'New' and the 'SML Accrual' form displays for data entry:

![](_page_20_Picture_131.jpeg)

- A. The AC#: will display as 'New'
- B. The 'User Name:' displays the user who has logged into EDS. This information is prepopulated as per the users' login credentials.
- C. The 'User Email:' displays the user who has logged into EDS. This information is prepopulated as per the users' login credentials.
- D. The 'User Agency Name:' displays the user who has logged into EDS. This information is prepopulated as per the users' login credentials.
- E. SML #: This is the activity/disposition number the user has entered in the previous screen which the entries are being prepared for.
- F. Company Client ID: This is the client ID saved against the SML activity/disposition. Client IDs can be obtained from Client Registry & Crown Land Searches at 780.422.1395 or email [clientregistry@gov.ab.ca.](mailto:clientregistry@gov.ab.ca)
- G. Company Name: This is the name of the company or lease holder of the SML determined form the Client ID entered by the user in the previous screen.
- H. Company Email: The user enters the company email address. EDS will send to this email address the saved or submitted form.

**A** 

- I. **Reporting Period**: This requires the user to enter the year for the accrual report. For an accrual report, the first quarter of the year is set from January 1 to March 31.
- J. **Accrual Section**: This allows the user to enter estimated materials to be removed from January 1 to March 31 of the reporting year.
- K. **'**Cancel' allows the user to cancel and return to the report menu, or, 'Next' to continue with the annual return submission.
- 6. Click 'Next' and the SML Accrual Confirmation page displays for review:

Location: Alberta Government > Alberta Environment and Parks > Electronic Disposition System > SML Accrual Confirmation

![](_page_21_Picture_90.jpeg)

- A. Back allows the user to return to the 'SML Accrual' screen. The user can make edits or changes to the data entered.
- B. Save. Allows the user to 'Save' the Accrual Report to submit at a later time. This option does not submit the 'Accrual report' to the 'Regulator' for review. The user will receive a confirmation email stating the SML Accrual report has been saved as a 'draft'. If the user chooses this feature, they will be required to access EDS SML Accrual and search for the 'Saved' record to complete the submission process.

![](_page_22_Picture_58.jpeg)

The record will be display in EDS that the Accrual Report has been saved successfully!

(Note: If the user chooses to 'Save' the 'Accrual Report' to go back at a later time, the user would access EDS and search 'Accrual Report' using the client ID and SML activity/disposition number. The AC# is shown on the draft document and will display again when searched in EDS.)

- C. Submit allows the user to submit and commit their 'Accrual Report' data to the 'Regulator' for review.
- 7. Click 'Submit' and the SML Accrual Disclaimer displays:

![](_page_22_Picture_59.jpeg)

![](_page_23_Picture_66.jpeg)

- A. States the 'Term of Use and Disclaimer' terms.
- B. Messages the user that 'Your submission is not considered complete until annual return has been submitted for the period using the EDS 'SML Annual Return Report' option.'
- C. The user can go 'Back'
- D. The user can click 'I Agree'.
- 8. Click 'I Agree' and EDS will message the user that the 'Accrual Return has been submitted successfully!'. (Note: This message will be displayed on the 'Terms of Use and Disclaimer' page.)

The user receives a confirmation email with the attached 'Accrual Report.

![](_page_23_Picture_67.jpeg)

![](_page_24_Picture_111.jpeg)

If a Conservation & Reclamation Business Plan has been approved for this disposition, complete form LM 17B. Personal information taken in this application is collected in accordance with Section 33(a)(c) of the Freedom of Information and Protection of Privacy Act and Section 1 of the<br>Disposition and Fees Regulation. Alberta Envi Dispositions and Fees Regulation. Should require further information about the collection, use and disclosure of personal information contact FOIP at (780) 427-4429.

# <span id="page-24-0"></span>**5.0 Getting Support**

If there are issues with the SecureXNET login, contact the GoA help desk at:

 $\bullet$  1 888 427-1462 (1GOA)

#### **EDS Support Team**

To report problems email EDS Support at:

• [EDS.Support@gov.ab.ca](mailto:EDS.Support@gov.ab.ca)

In your email provide the following:

- steps taken along with screenshots showing values entered
- what happened / what was the error
- what you expected to happen instead

To report problems by phone, call us at:

- 780 427-3570
- 780 422-2079